## **CARA MENJALANKAN PROGRAM**

Siapkan terlebih dahulu aplikasi untuk menjalankan program java dekstop. Disini penulis menjalankan program java desktop menggunakan Netbeans Java IDE. Instal terlebih dahulu aplikasinya. Pilih File – Open Project – Cari dimana anda meletakkan project anda – Open Project. Jalankan program anda dengan pilih Run – Run Main Project atau klik tombol F6 pada keyboard anda. Jika masih ada error tambahkan library dengan cara klik kanan libraries – add libraries – piliih MYSQL JDBC Driver untuk menghubungkan ke database nya(letakkan database sesuai lokasi di dalam script atau sesuaikan script dengan lokasi database anda). Saat menjalankan program pengguna akan disuguhkan tampilan seperti gambar berikut ini ;

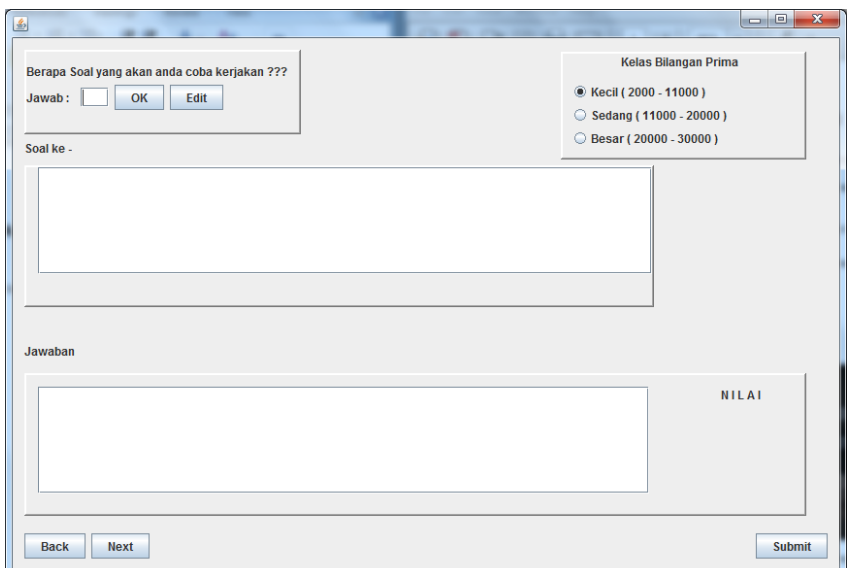

 Pertama, pengguna harus mengisikan jumlah soal yang akan dikerjakan di kolom jawab yang disediakan.

- Pilihlah salah satu kelas bilangan prima yang anda inginkan, bagian ini menentukan bagaimana program melakukan pengacakan.
- Klik Tombol OK jika sudah sesuai keinginan dan soal akan muncul secara acak.
- Jawablah pada kolom jawaban yang disediakan.
- Klik tombol Submit untuk mengakhiri latihan dan nilai anda akan keluar pada bagian nilai.

Adapun fungsi-fungsi Tombol lainnya yang akan dijelaskan pada bagian berikut ini:

- Tombol Edit pada bagian A digunakan untuk merubah jumlah soal yang ingin anda kerjakan.
- Tombol Back digunakan untuk menuju soal sebelumnya.
- Tombol Next digunakan untuk menuju soal selanjutnya.
- Tombol Back dan Next dapat digunakan jika anda belum mengisi jawaban pada soal sebelumnya atau ingin melanjutkan ke soal selanjutnya ataupun untuk merubah jawaban anda.

Untuk lebih jelasnya, lihatlah gambar berikut ini:

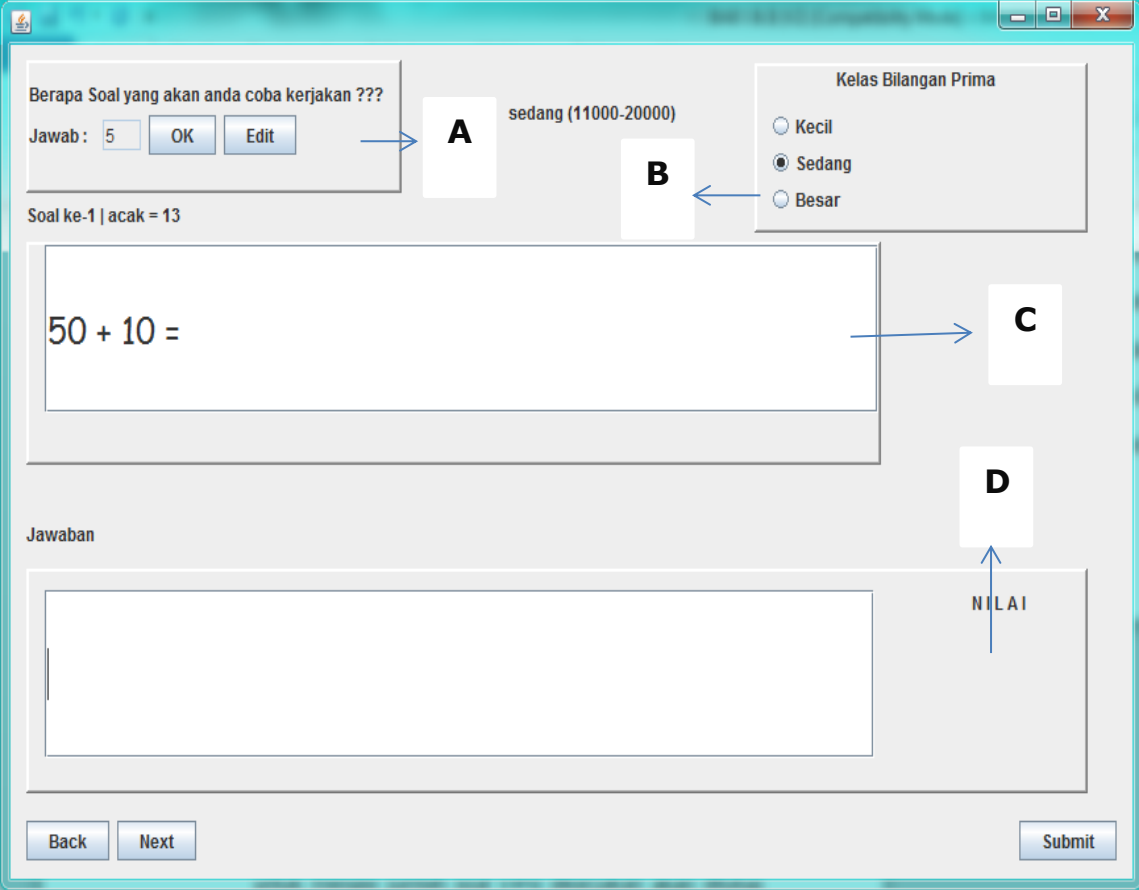